# **King County Department of Executive Services Human Resources Division**

# **User Guide for Contract Worker Pages and Processes**

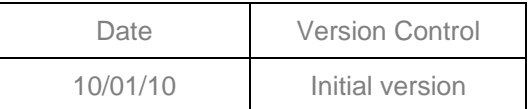

### Prepared by the DES/HRD CCQA Team

**KING COUNTY DEPARTMENT OF EXECUTIVE SERVICES HUMAN RESOURCES DIVISION ADMINISTRATION BUILDING 500 FIFTH AVENUE, MS: ADM-ES-0450 SEATTLE, WASHINGTON 98104** 

## **Table of Contents**

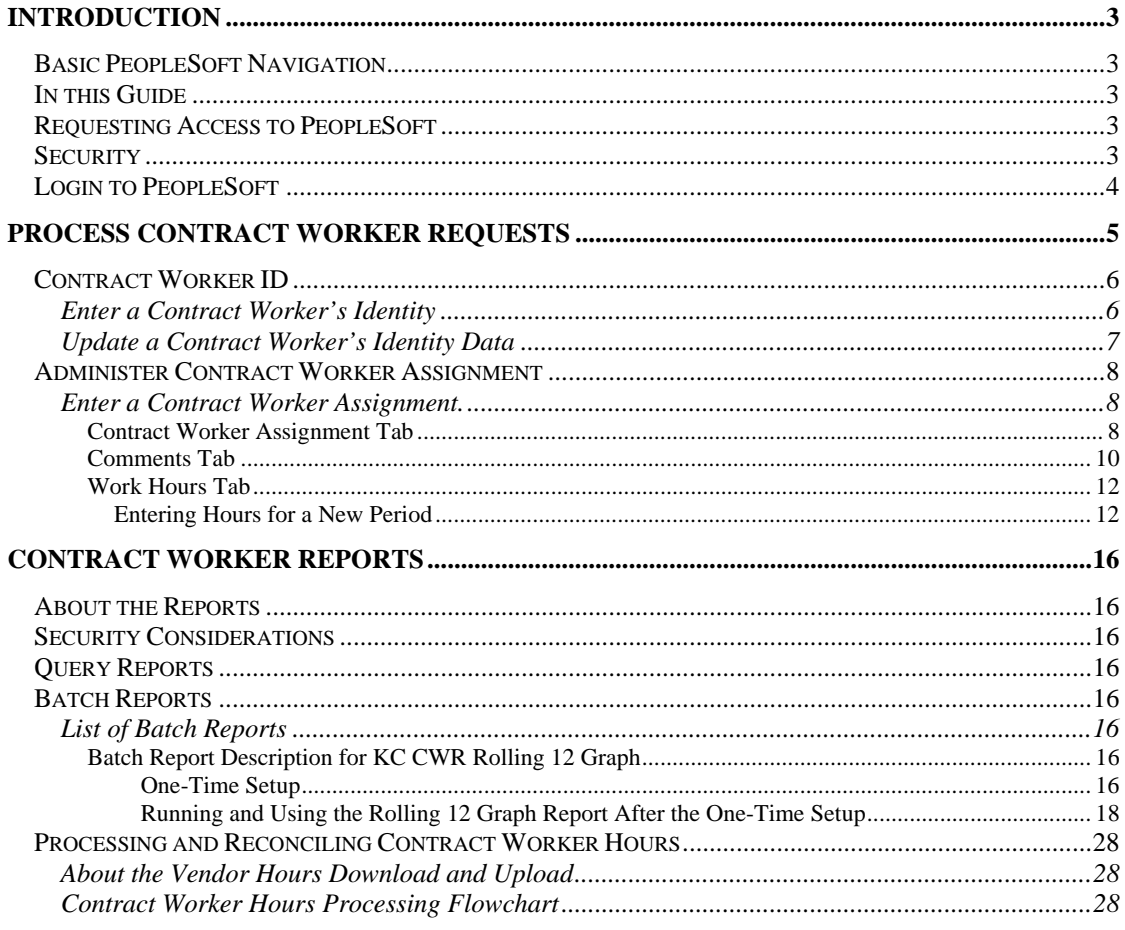

## **Introduction**

### Basic PeopleSoft Navigation

A separate guide and training course is available on basic navigation PeopleSoft v9.0. Before using this guide, you should review this Basic Navigation Guide.

### In this Guide

The material in this guide provides information about the following:

- How to request access to PeopleSoft
- How PeopleSoft security limits access to data
- How to Login to PeopleSoft
- How to process contingent worker requests
- How to run queries
- How to run batch reports

## Requesting Access to PeopleSoft

To request the access to PeopleSoft, go to the Finance intranet site:

http://financeweb.metrokc.gov/finance/payroll/Forms/PS\_Security\_Forms.aspx

Click on the **Form** link

Fill out PeopleSoft Access Request Form. Once completed, submit the form to your Department or Division's PeopleSoft HCM Security Officer. The same site where you find the request form has a **Security Officers** link that lists the security officers.

### **Security**

Access will only be given to employees whose job function requires them to view, add or update contract worker requests.

A given user's access will be limited to a specific department or to a specific set of divisions within a department.

## Login to PeopleSoft

To access links to PeopleSoft v9.0, log on to

http://financeweb.metrokc.gov/finance/default.aspx

At the bottom right hand side of the screen there are several links under the header **SYSTEMS**. Clicking on the link titled **PeopleSoft 9.0** will open the sign-on page for the **production** system and take you to this URL:

https://larch.kingcounty.gov:17000/psp/HPRO90/?cmd=login&languageCd=ENG&

( *We recommend that you add this link to your "Favorites" list.* 

The Sign In page appears. Login using your userid and password.

After you have logged in you will see the initial menu on the left side of the page:

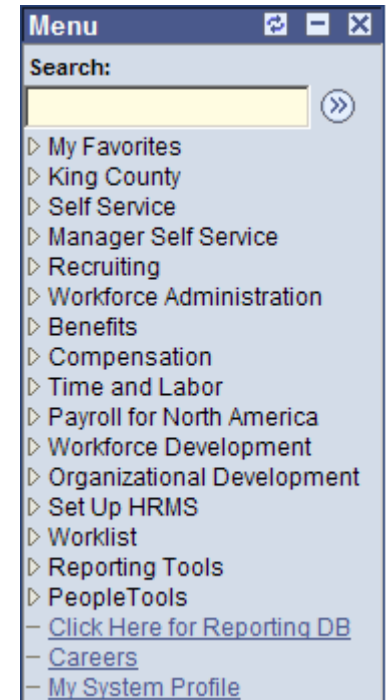

Click on the desired link and you will be taken to the sub-menus associated the requested functionality.

( *Note that your security level limits your access so that you may not see some menu items that are shown in the screen shots in this document.* 

## **Process Contract Worker Requests**

From the initial menu, click on "King County" and see the following menu items:

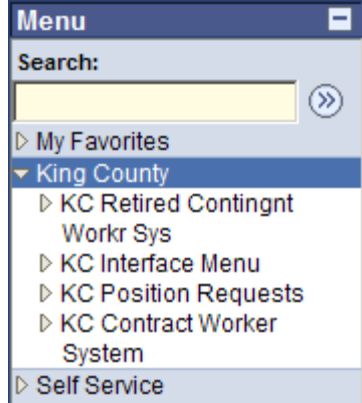

Manager Self Service

Click on the "KC Contract Worker System" menu item and see:

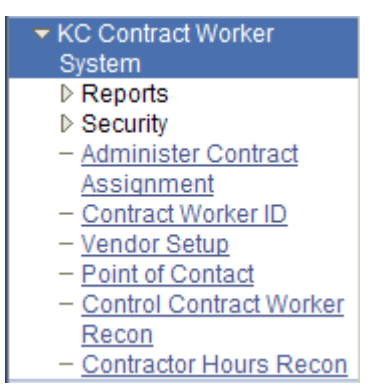

To the right of this menu, you will see:

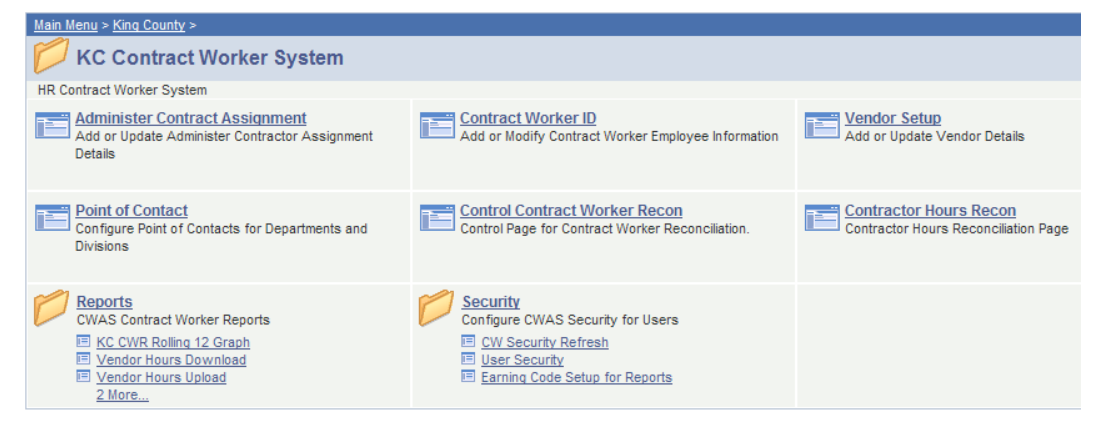

Click on the desired link to take you to the initial search page for the selected process. Each menu item and the associated process are described in the remainder of this manual.

( *The descriptions below assume that you are knowledgeable about navigating in PeopleSoft and using PeopleSoft search pages.* 

## Contract Worker ID

Enter a Contract Worker's Identity

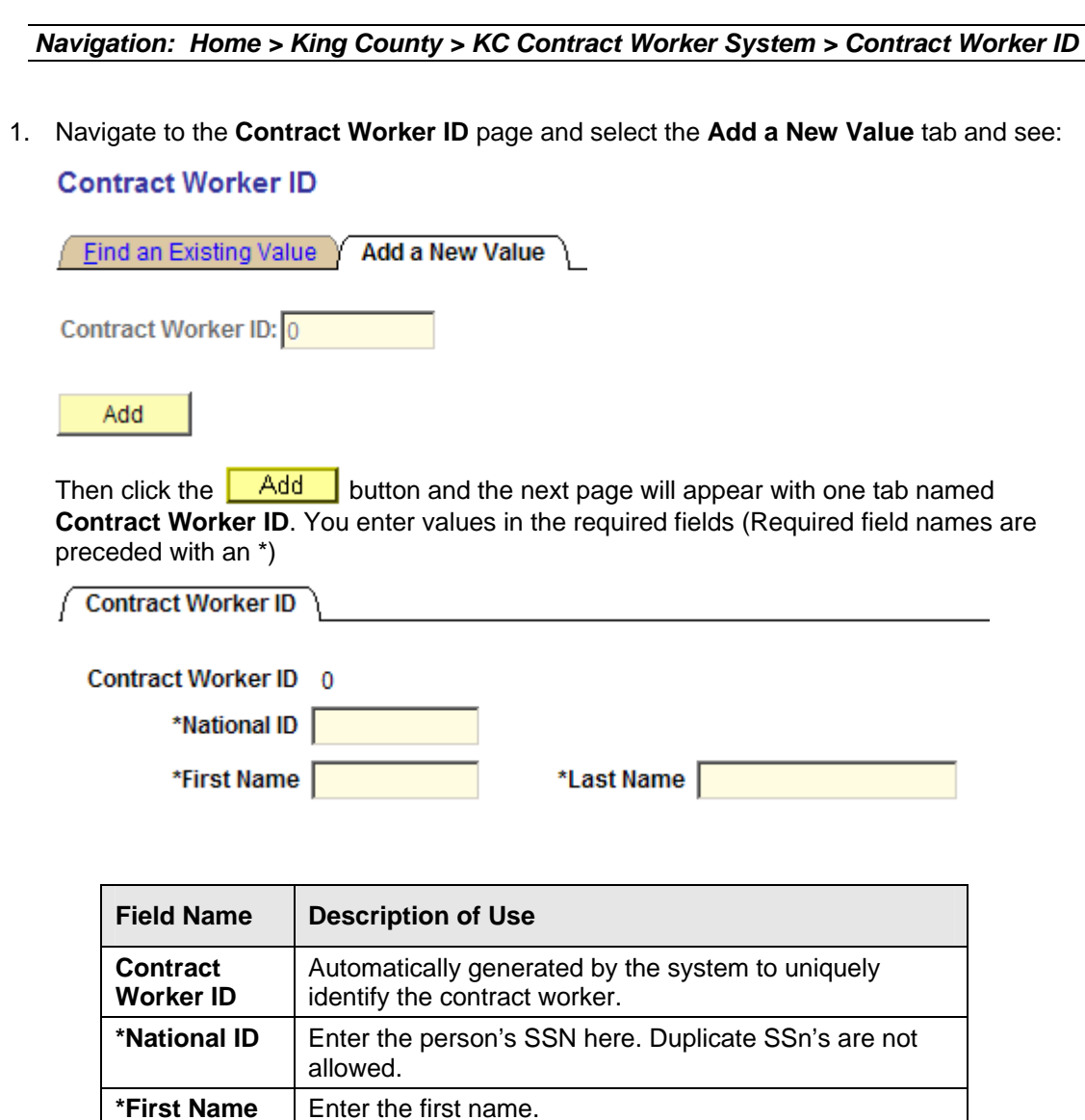

- 2. Once the request has been completed, click the  $\boxed{\Box \text{ Save}}$  button to save this contract worker request. Upon saving, the system will automatically assign a **Contract Worker ID** to the request.
- 3. The following screen shot shows the **Contract Worker ID** tab from a typical contract worker request after the data has been saved.

\*Last Name | Enter the last name.

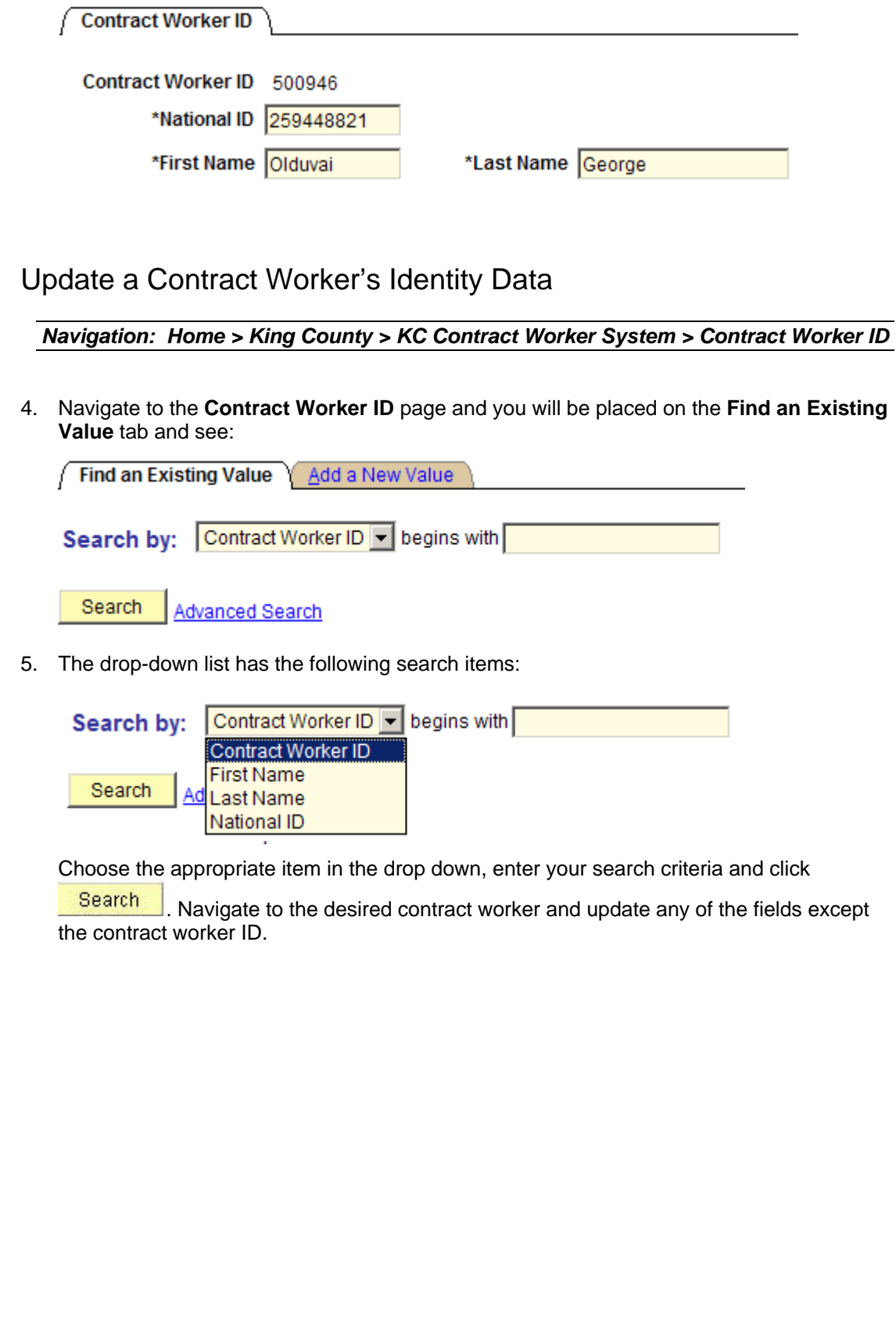

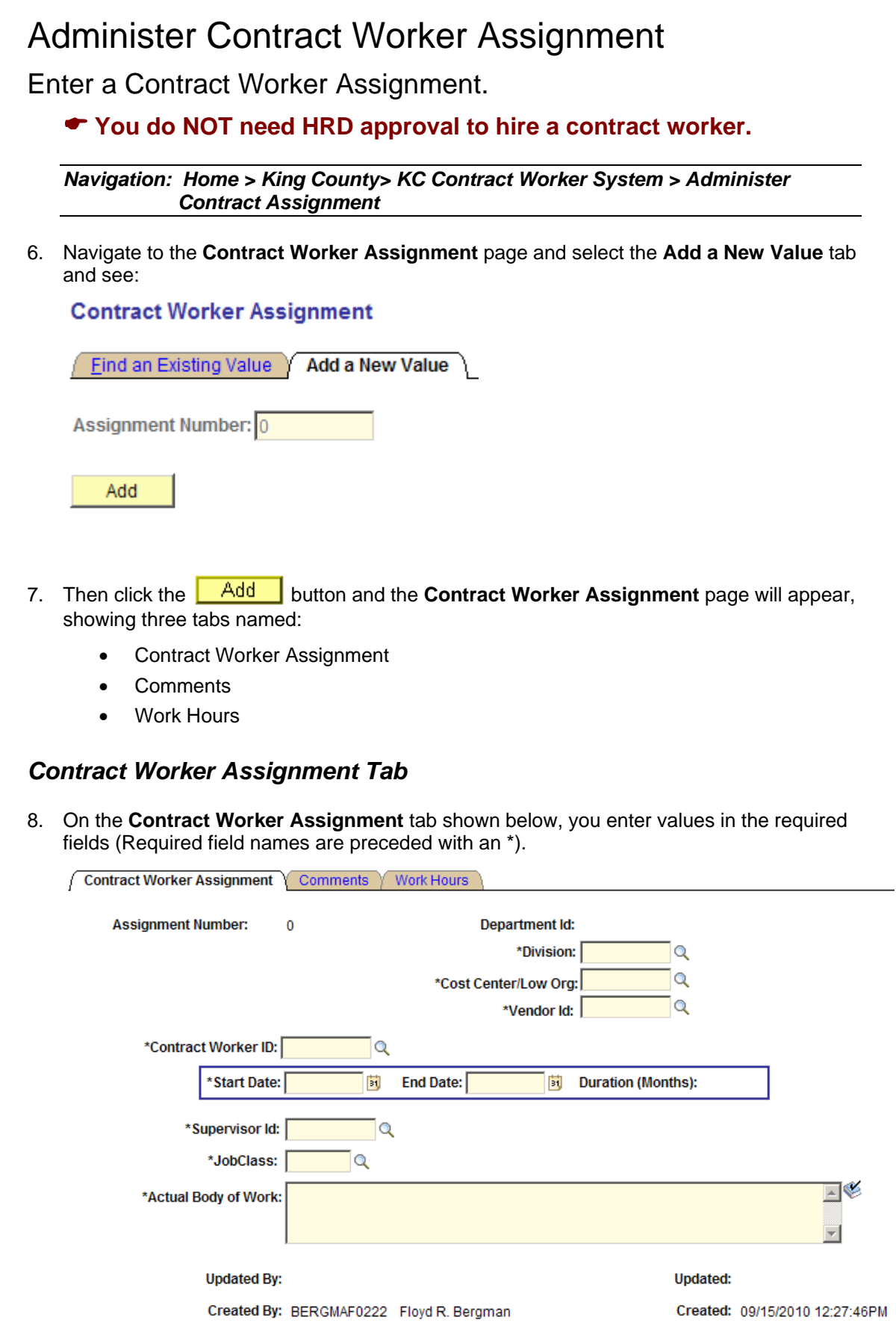

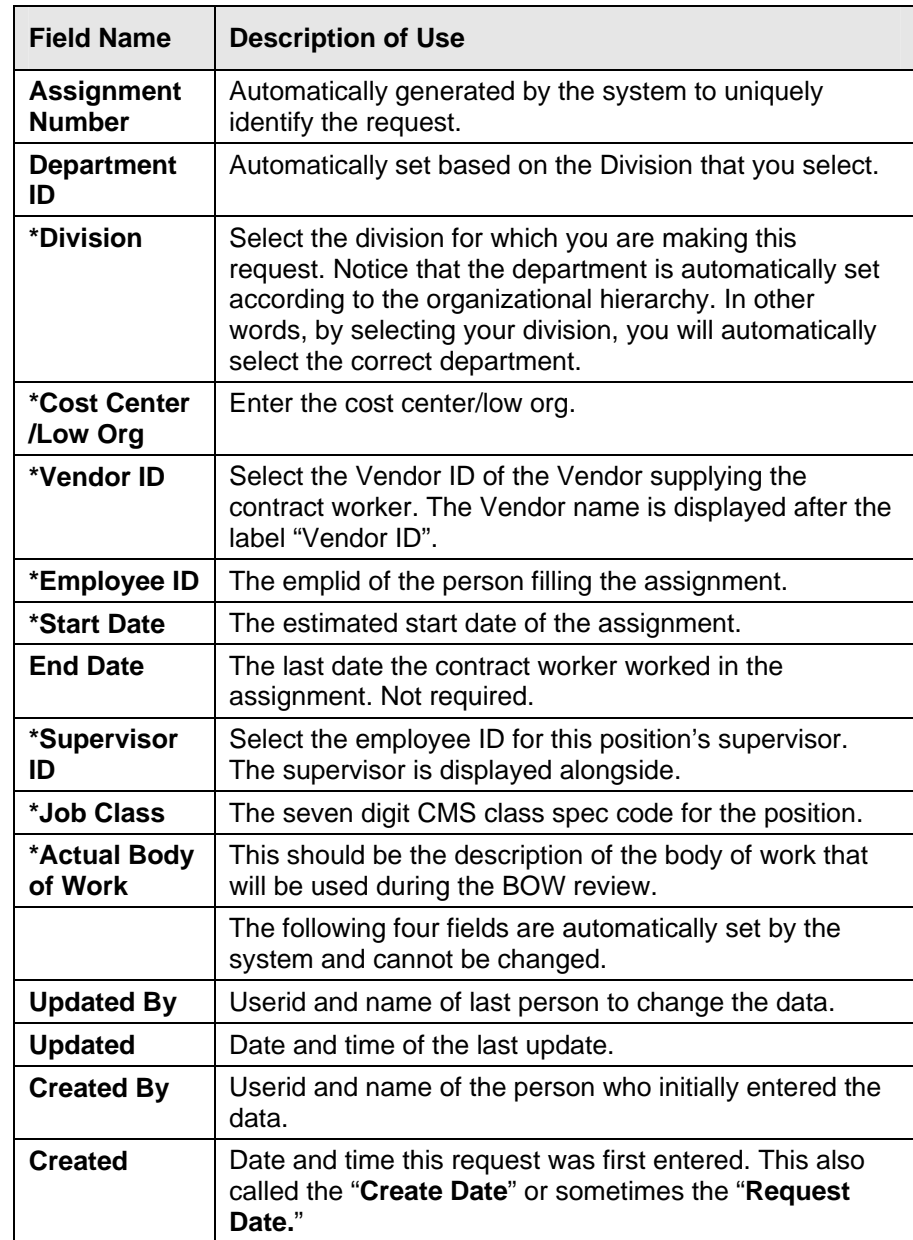

Here is a typical contract worker assignment:

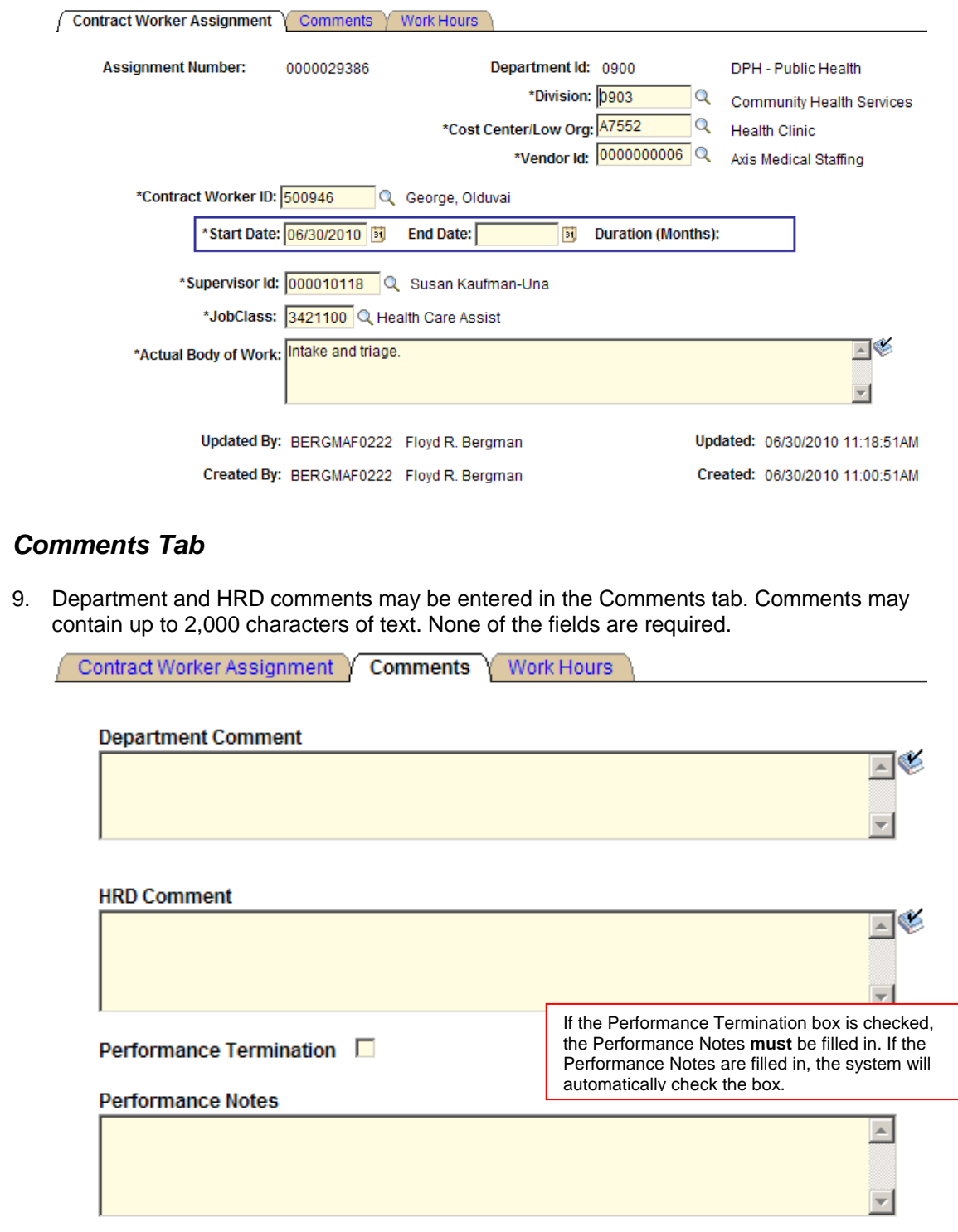

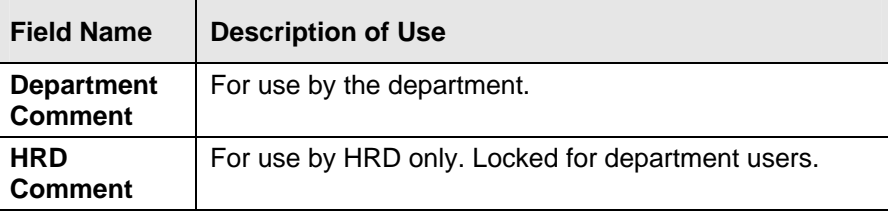

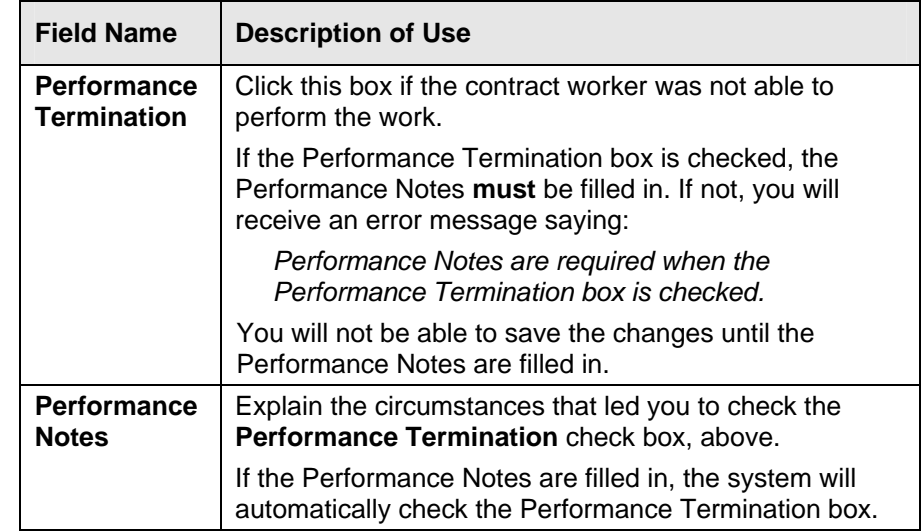

10. Once the request has been filled out, press the **button is ave** button to save your entry for this Contractor request. Upon saving, the system will automatically assign a system position number to the request.

### *Work Hours Tab*

#### **Entering Hours for a New Period**

11. Use this page to enter assignment hours for a contract worker. If no hours have ever been entered for the assignment you will see:

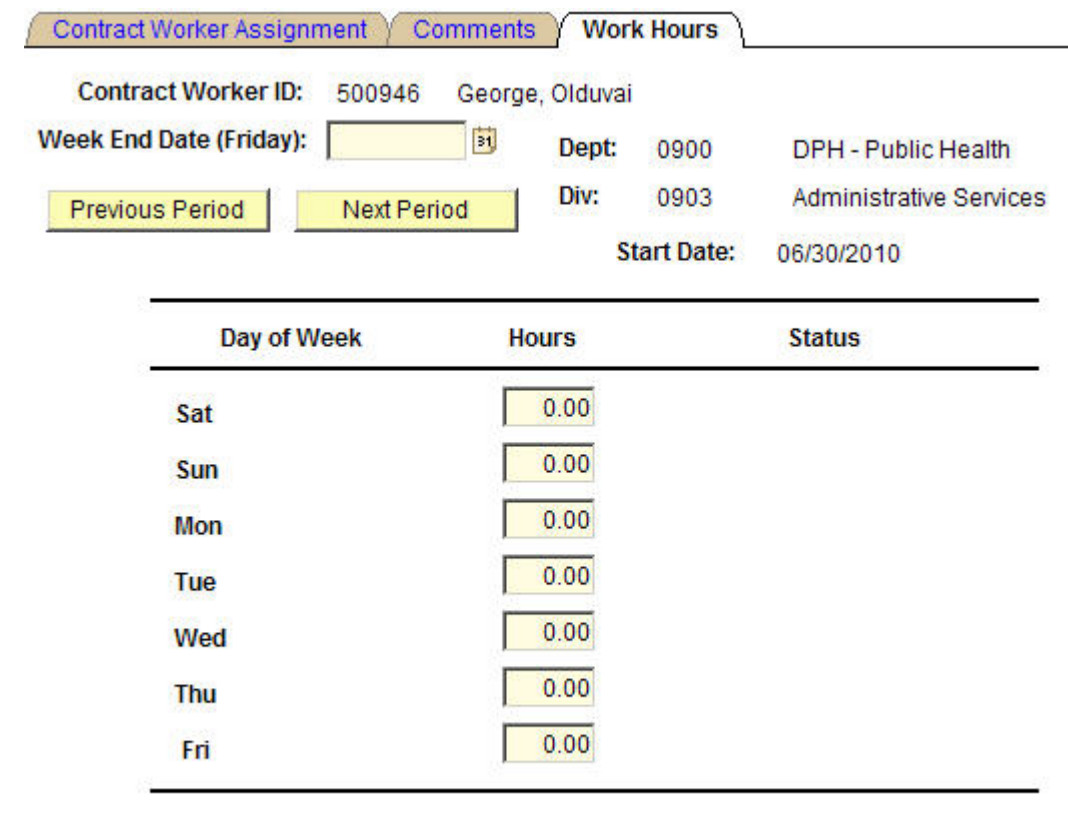

### **Updated By:**

#### **Updated:**

12. To enter hours for a **new** period enter the period end date in the field labeled "\*Period End Date (Friday)" and you will see a grid of hours for each day of the week in the given period. The hours will be initialized to zero. In the following screen shot, the user selected 7/2/2010 as the week ending for the hours entry and the system displayed the following:

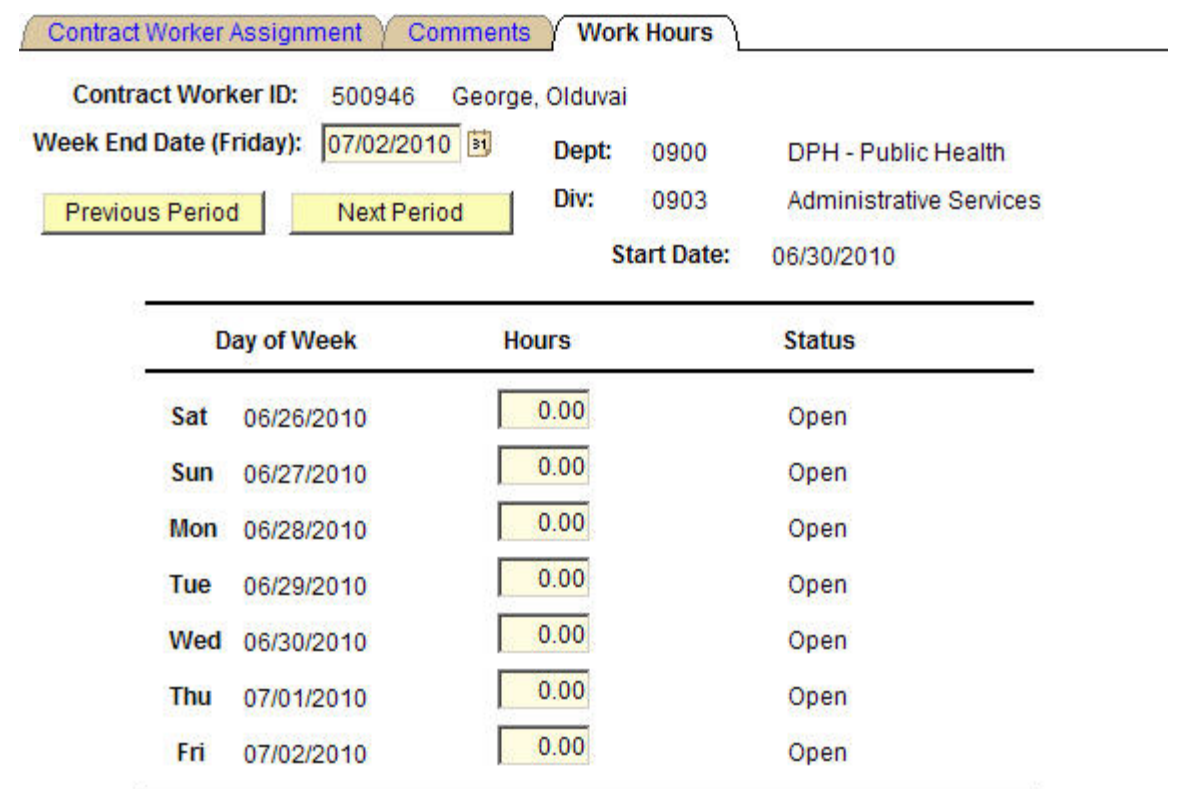

### **Updated By:**

### Updated: 06/30/2010 1:26:30PM

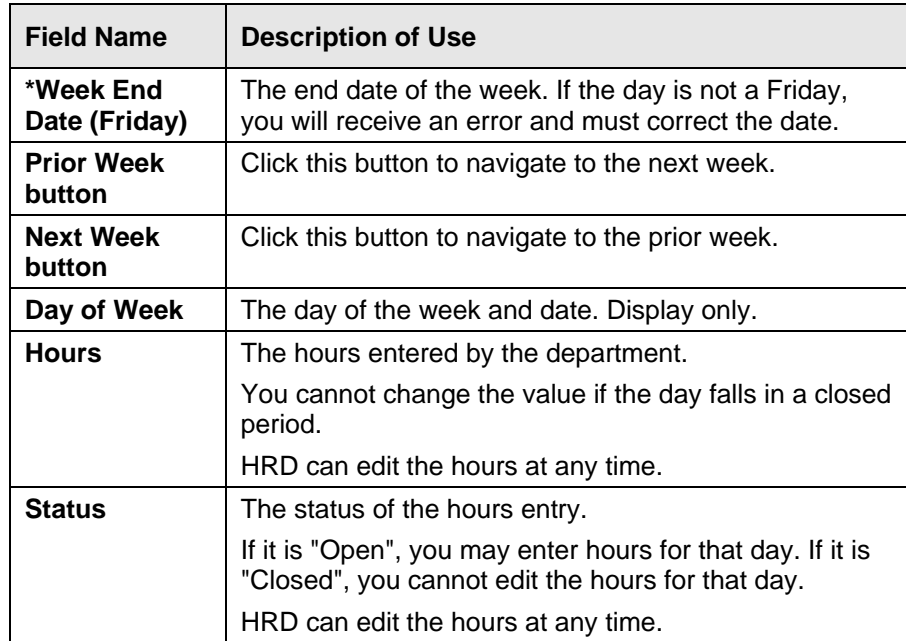

 $\blacktriangleright$  If hours have been entered for the assignment, the system will display hours for the most recent period end date.

The page lets you tab through the days of the week, in sequence. When you tab out of the Friday hours the **B**<sup>save</sup> button is selected so that you can simply hit the "Enter" key to save the entered hours. Here is a typical contract worker assignment with hours entered:

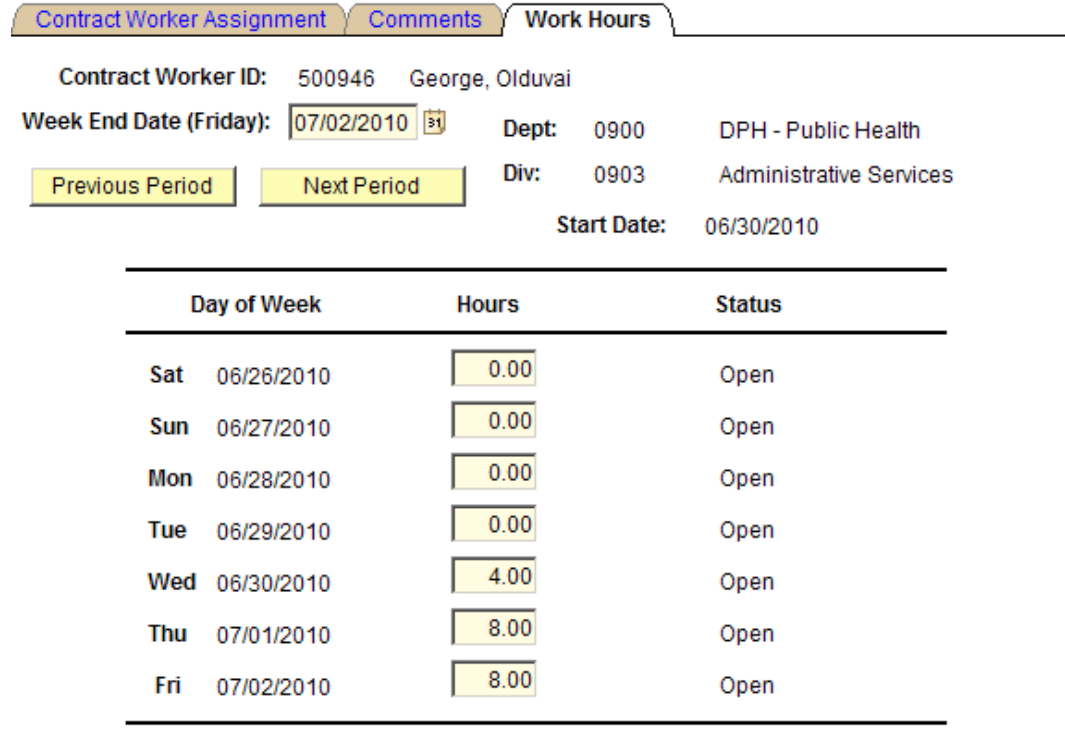

Updated By: BERGMAF0222

Updated: 06/30/2010 1:46:40PM

The following example shows hours that span two months, June and July, where June is "Closed" and July is "Open."

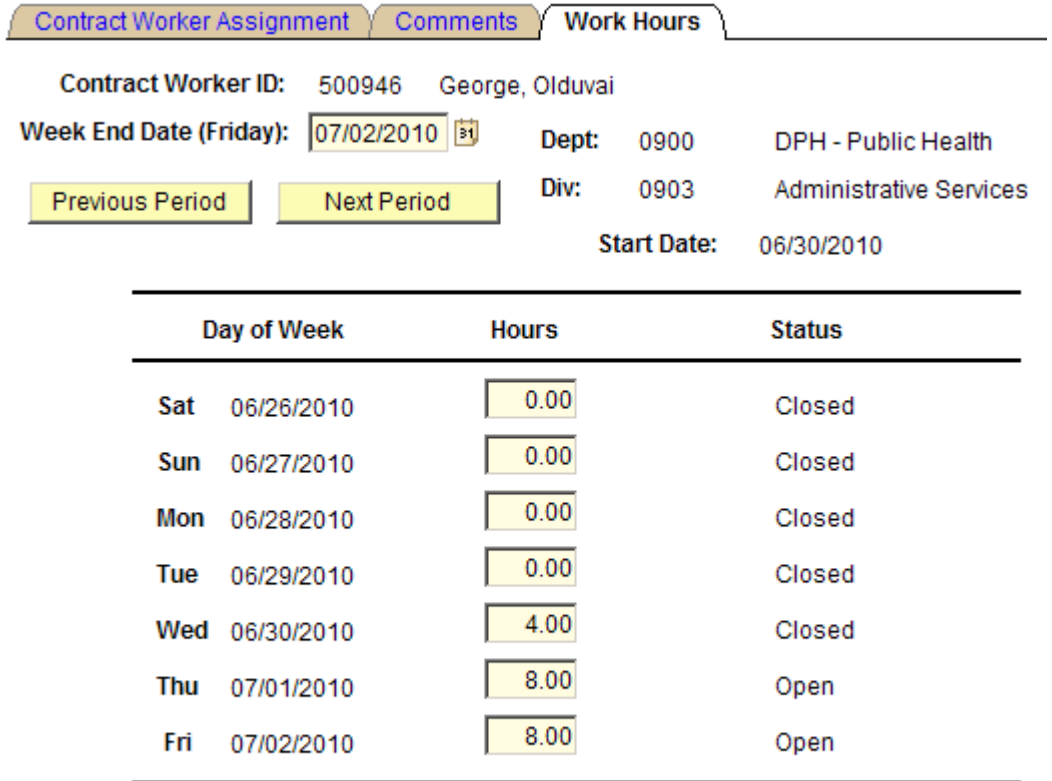

### **Updated By:**

### **Updated:**

The hours for the closed month cannot be accessed. The hours in the open month are enterable.

## **Contract Worker Reports**

### About the Reports

This section describes the batch reports that you may run. Each report is described as follows:

- Menu path
- Report name and description
- Run controls for batch reports
- Sort order
- Remarks
- The columns of data and a brief description

### Security Considerations

PeopleSoft security limits the departments and divisions you can access.

( **The output from reports and queries that you run will be limited to those departments and divisions to which you have access.** 

### Query Reports

The HR document titled *User Guide for Contingent Worker Queries* describes how to use all of the Contract Worker and Contingent Worker queries.

### Batch Reports

The following is the PeopleSoft navigation for the batch reports and processes.

*Navigation: Home > King County > KC Contract Worker System > Reports* 

### List of Batch Reports

The following table gives a brief description of the batch reports.

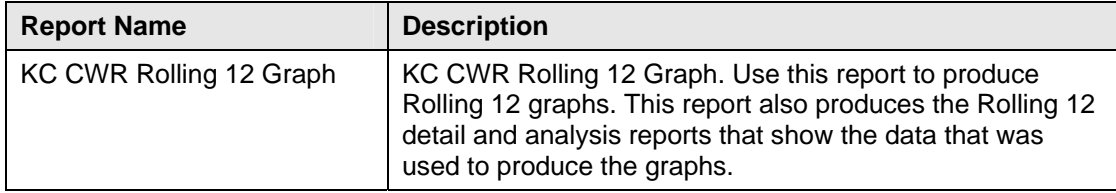

### *Batch Report Description for KC CWR Rolling 12 Graph*

The material that follows will detail the steps for running and using the Rolling 12 Graph.

### *One-Time Setup*

( Before you use the Graph feature of this report for the first time you will need to do the following one-time setup:

Update your Excel macro security

Open Excel and navigate in the menu to: Tools > Macro > Security

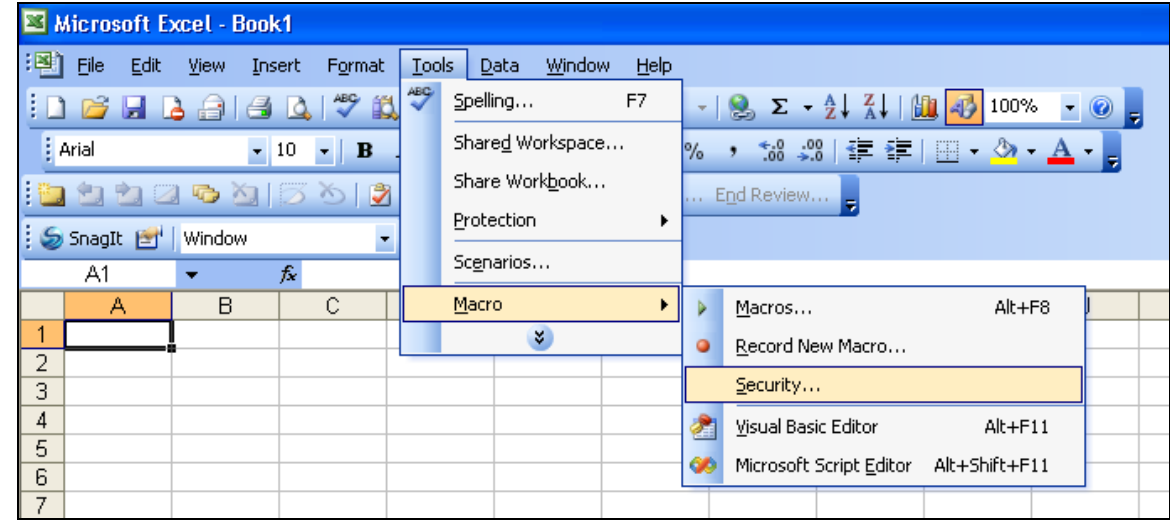

### 14. Step 2

Click the Medium radio button and then click the OK button

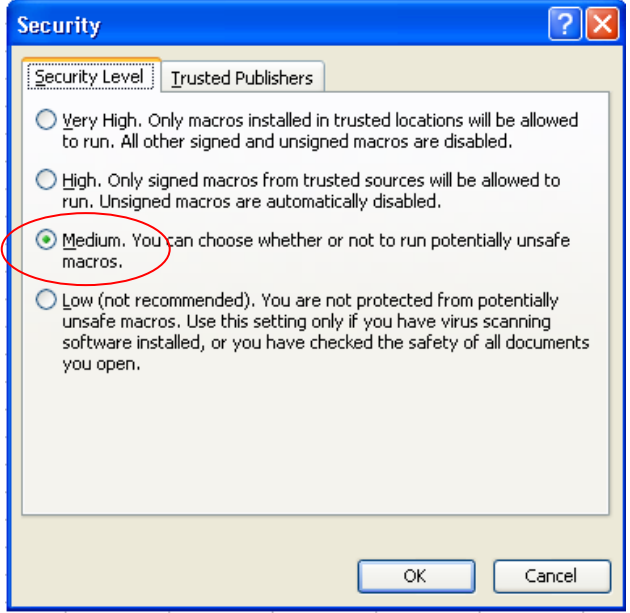

### *Running and Using the Rolling 12 Graph Report After the One-Time Setup*

15. Step 1

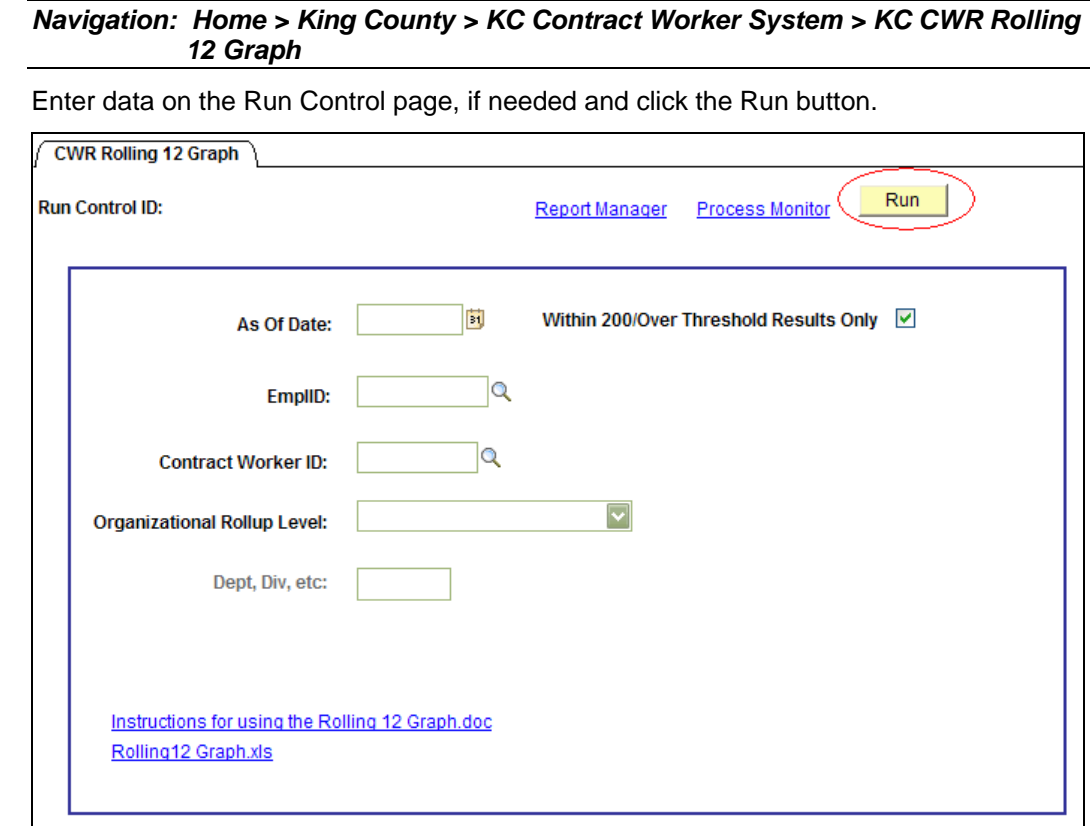

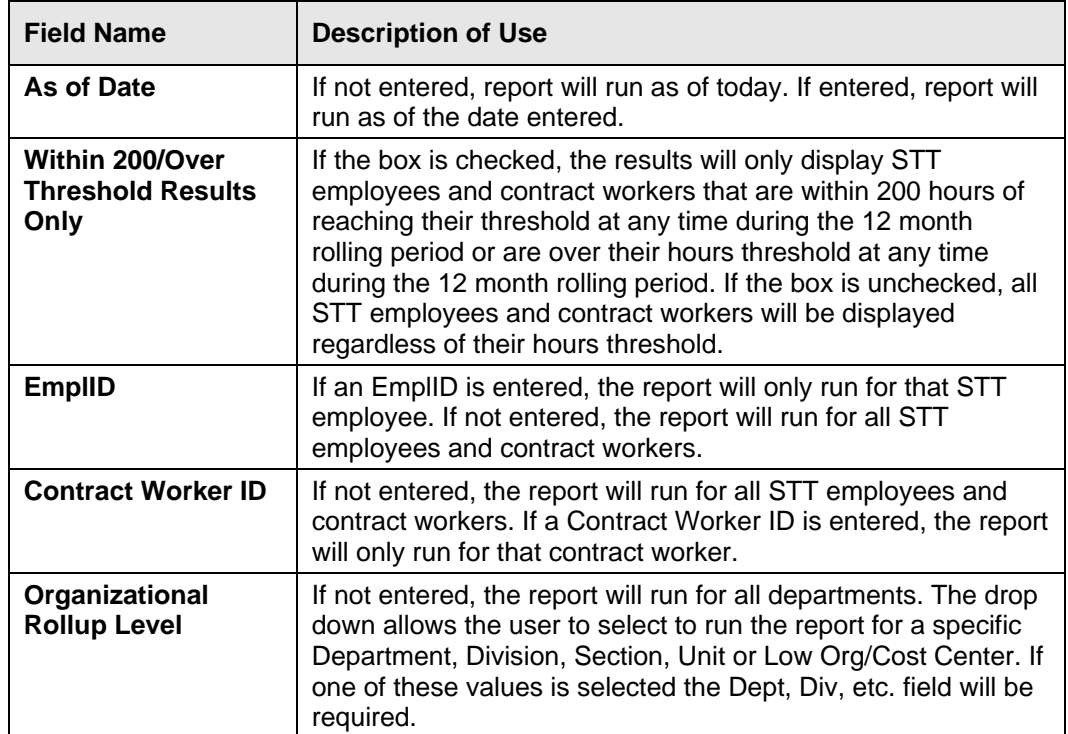

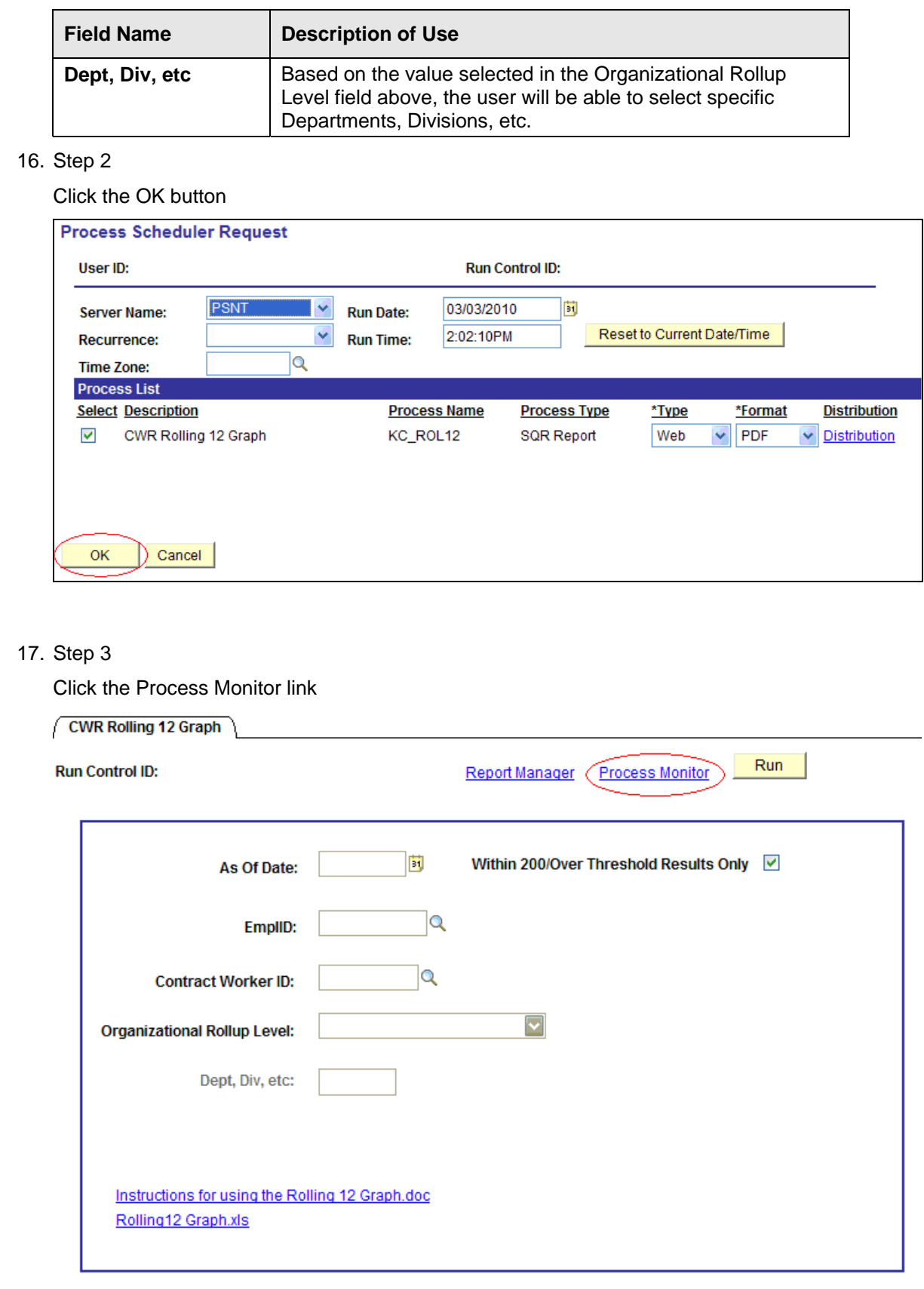

Click the Refresh button until the Run Status says "Success" and the Distribution Status says "Posted". Then click on the Details link.

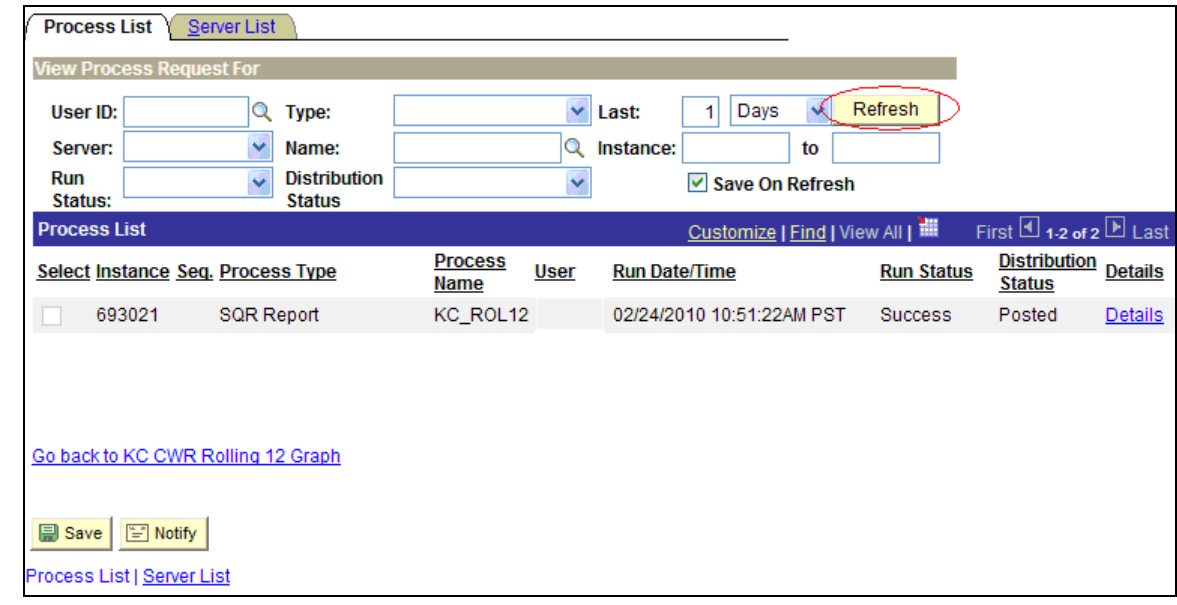

### 19. Step 5

Click the View Log/Trace link

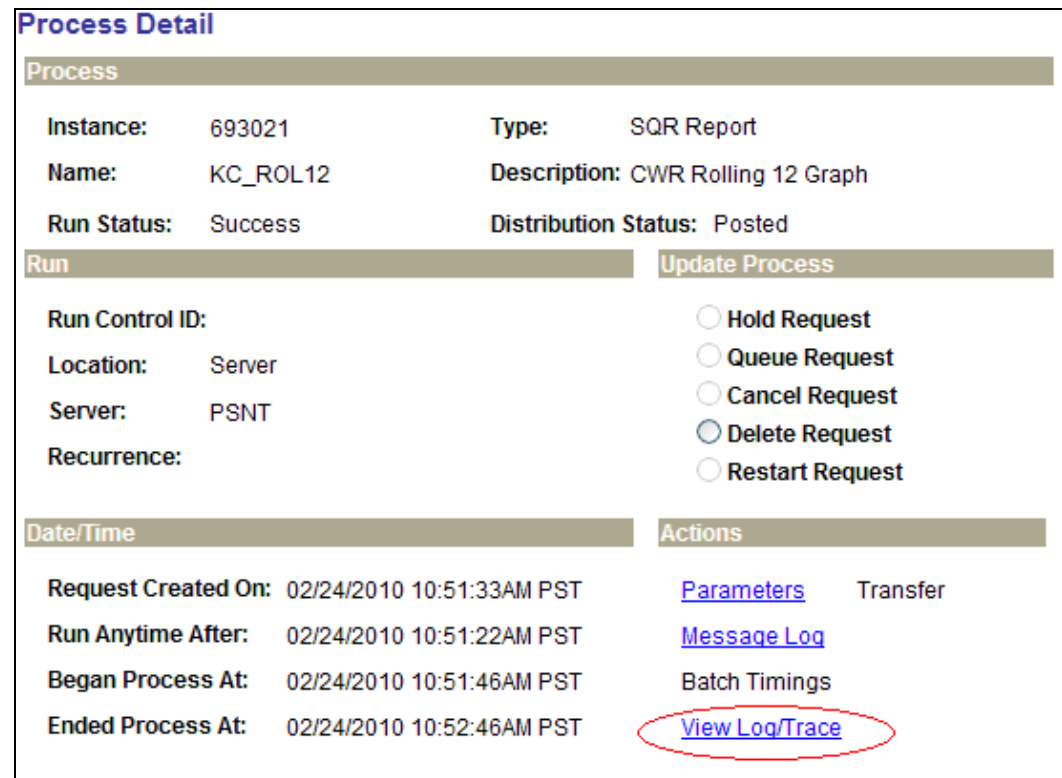

See the list of four .csv files that contain the information for the Rolling 12 reports.

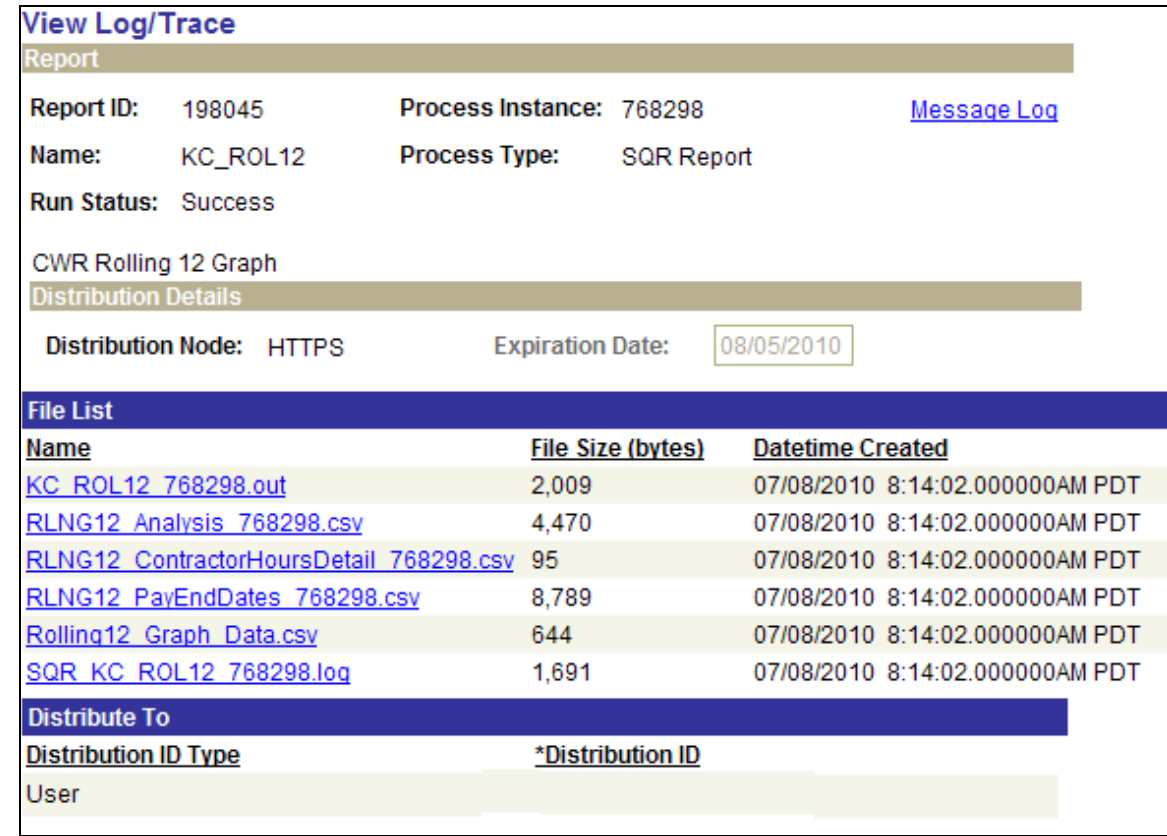

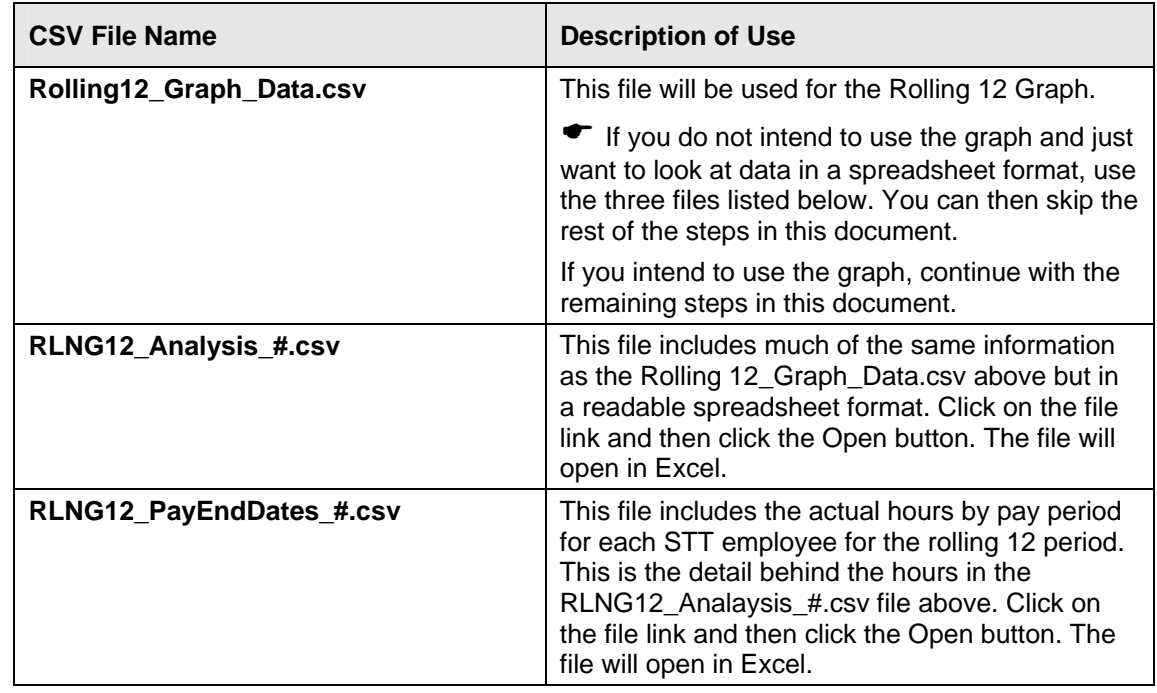

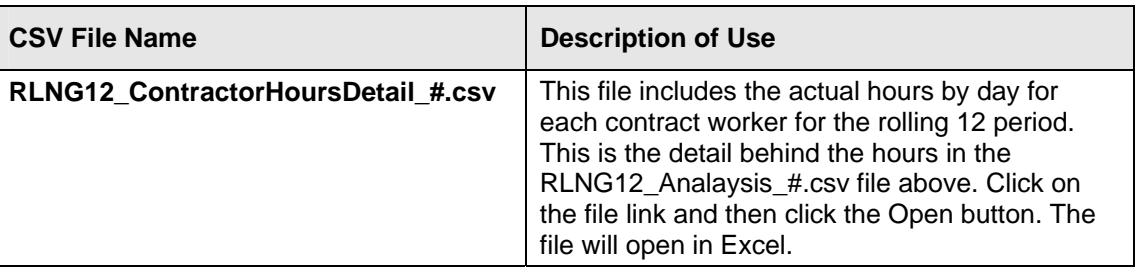

### ( **ALL of the files MUST be saved to your C drive.**

Click on the Rolling12\_Graph\_Data.csv file link and click the Save button.

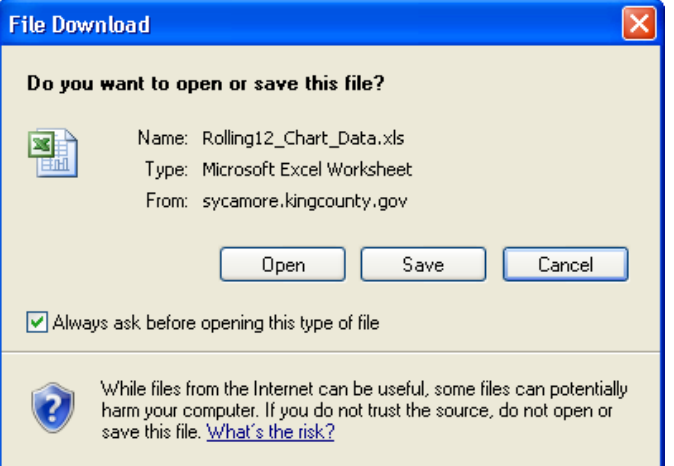

#### 22. Step 8

Navigate to your C drive and save each of the files with a .csv extension.

( **Do not change the file name. However, you must change the extension from .xls to .csv. You will note that in Step 6, you clicked on the Rolling12\_Graph\_Data.csv file, but in the screenshot, the file name changes to Rolling12\_Graph\_Data.xls. You need to save this file as a .csv. to your C drive with name: Rolling12\_Graph\_Data.csv.** 

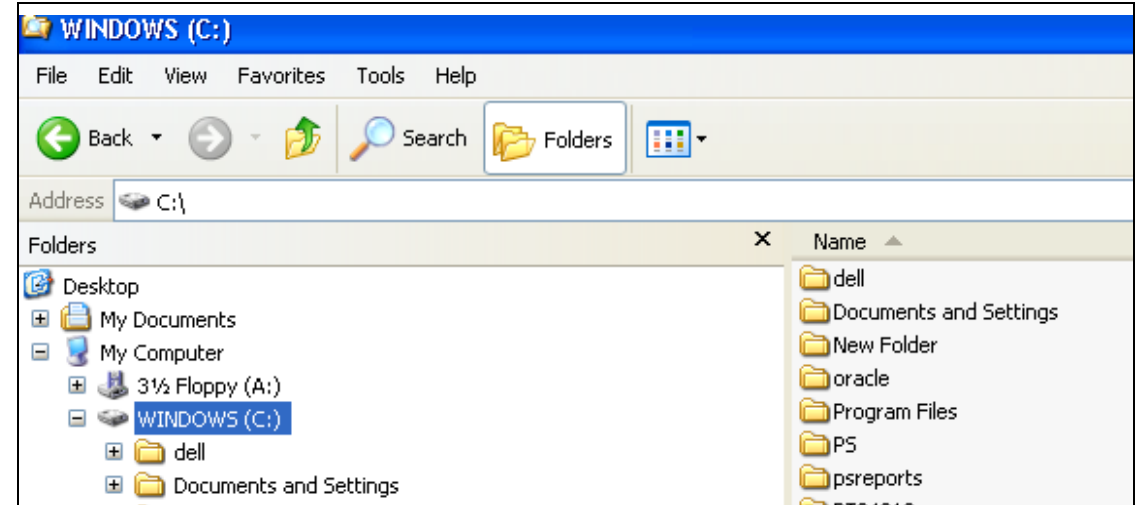

Click the Close button.

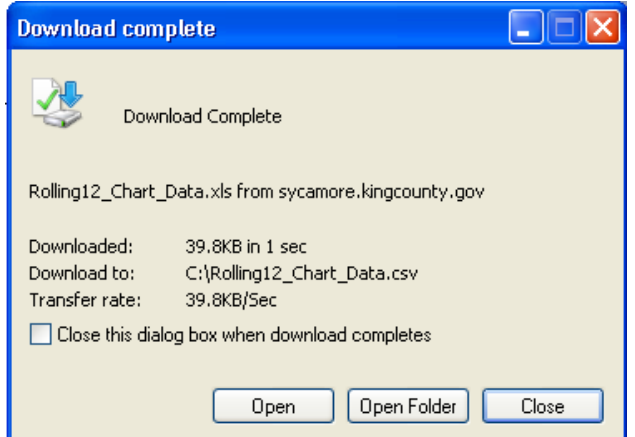

### 24. Step 10

After you have saved the Rolling12\_Graph\_Data.csv file to your C drive, scroll down and click the Return button at the bottom of the page.

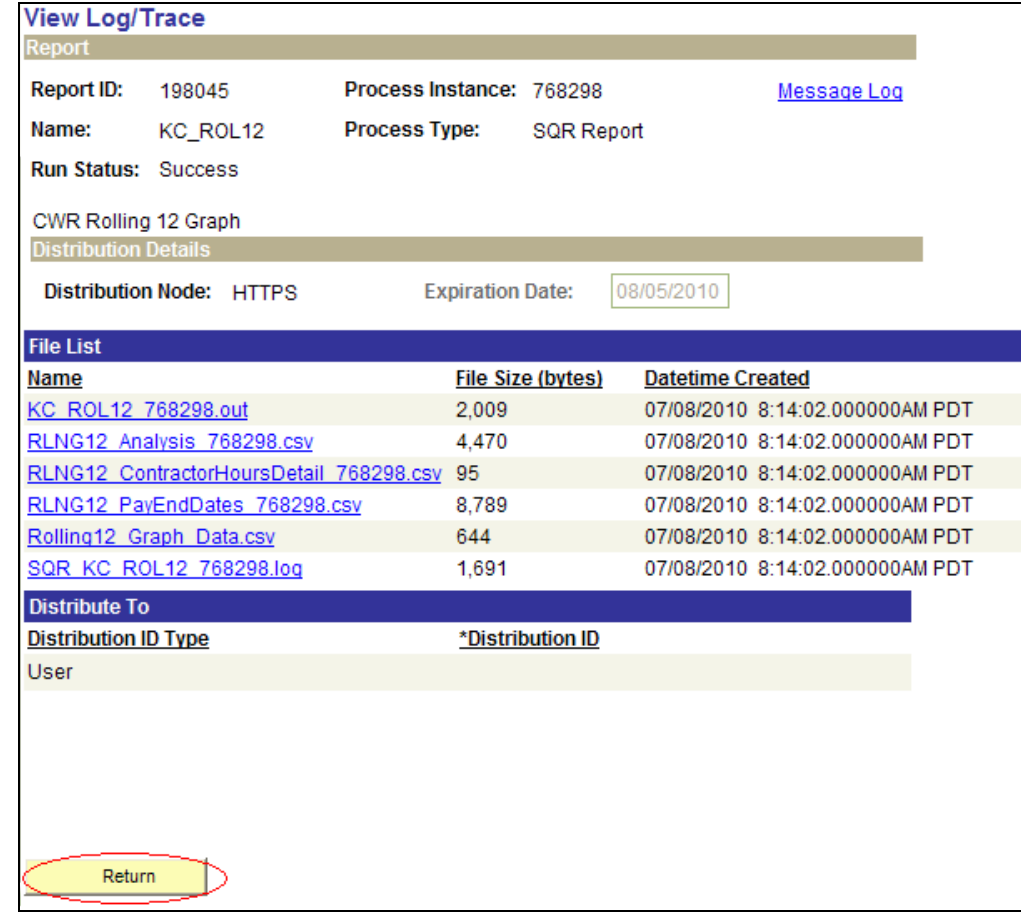

Scroll down and click the OK button.

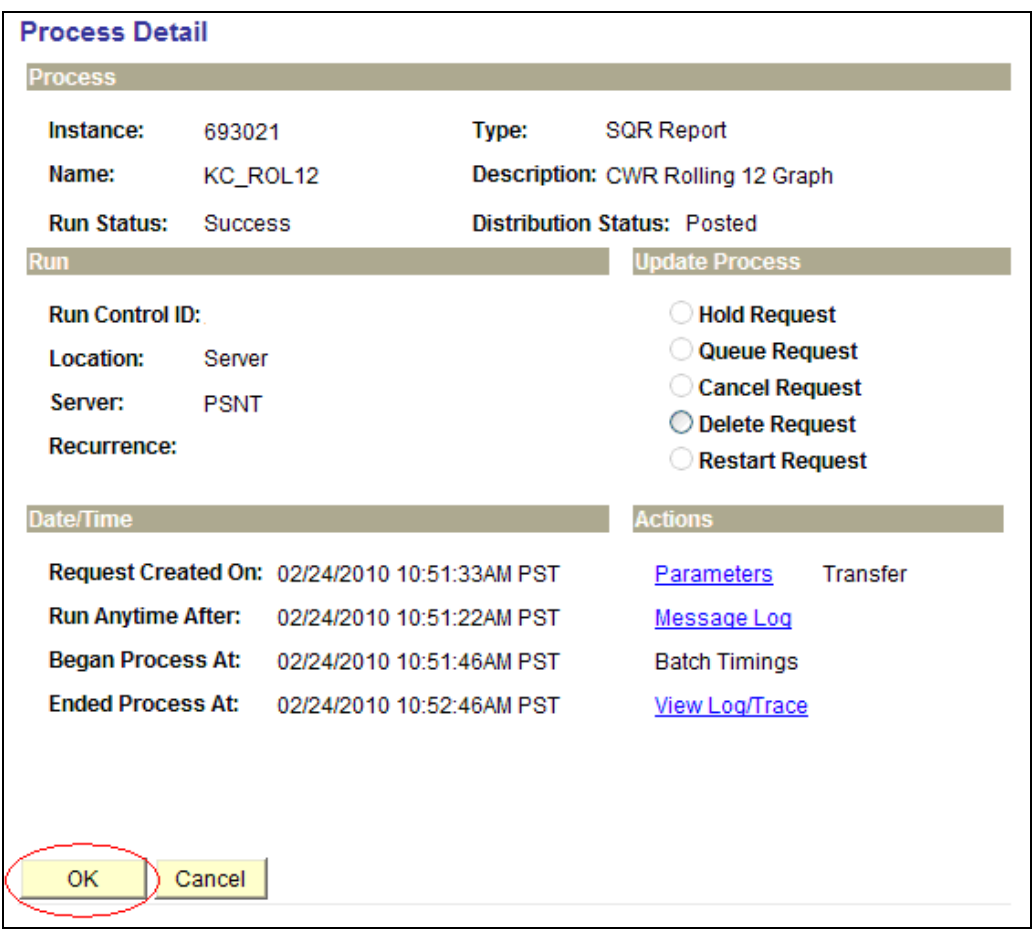

### Step 12

Click the Go back to KC CWR Rolling 12 Chart link. This will bring you back to the main Run Control page.

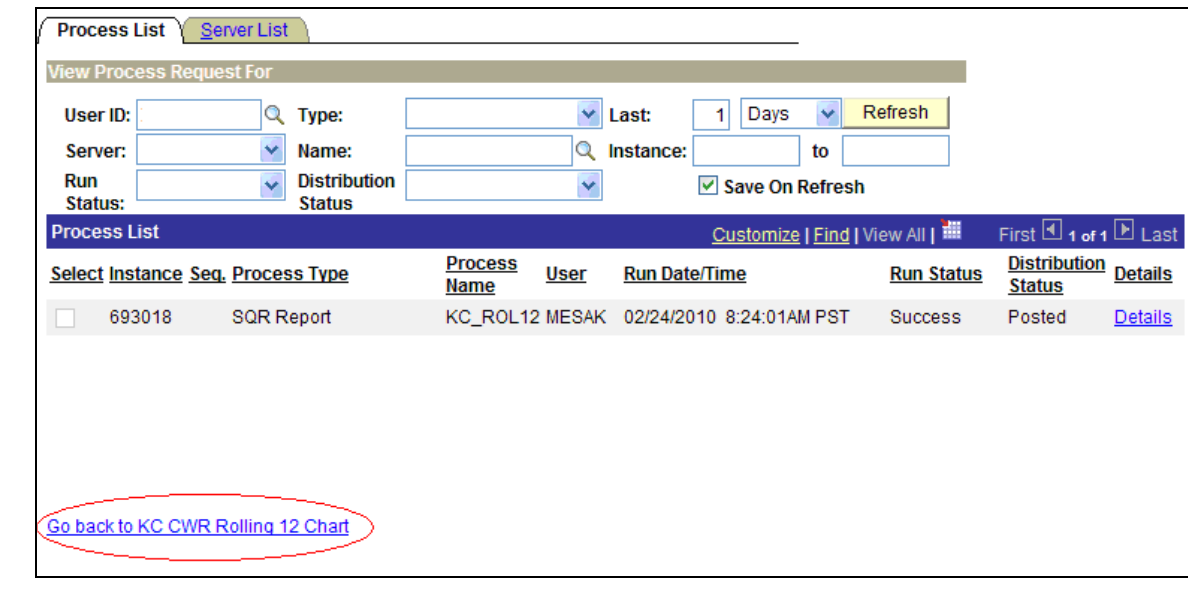

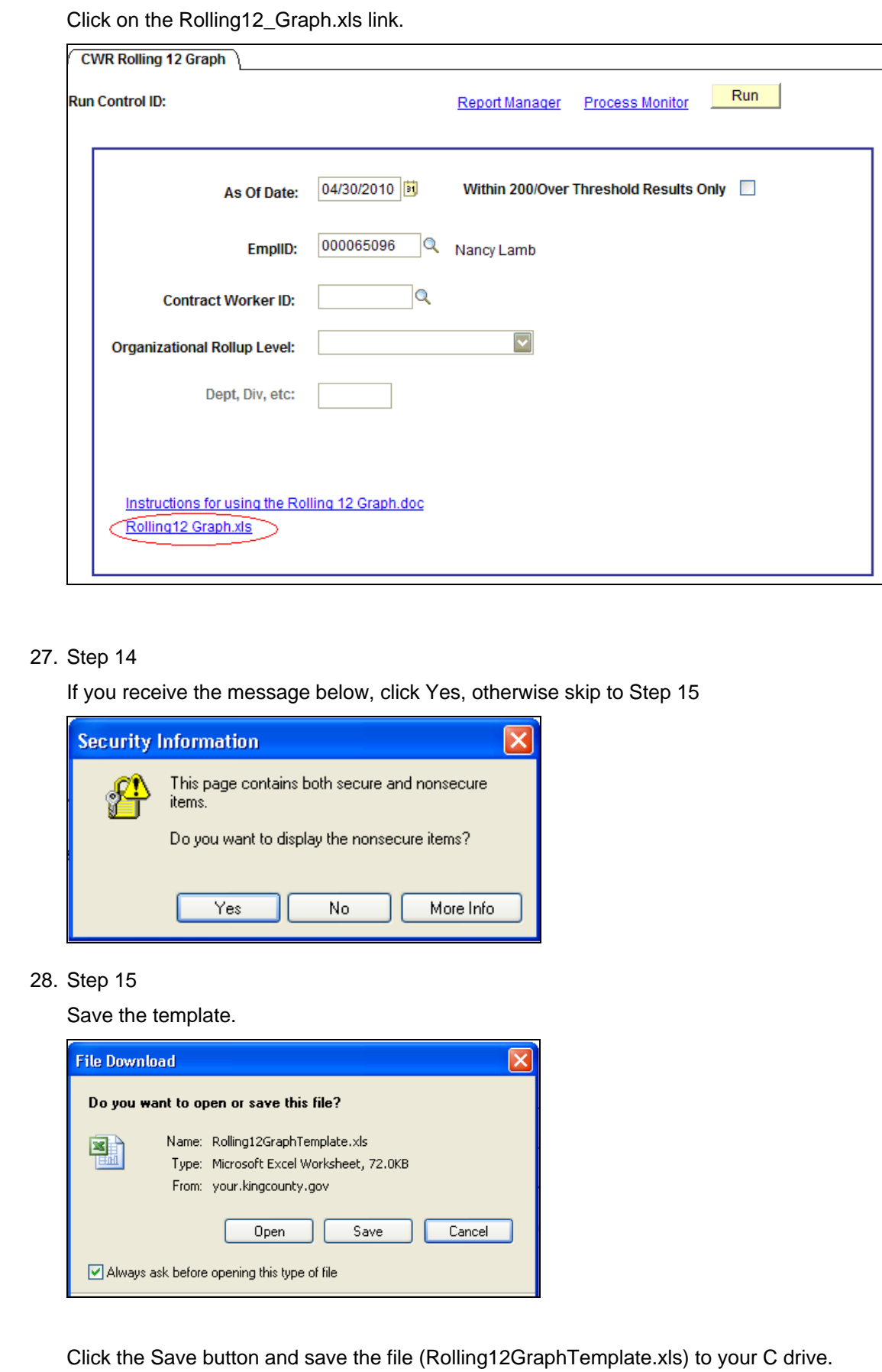

( **Do not change the file name! However, you must change the** *extension* **from .xls to .csv. You must save the file on your C drive. To ensure you always have the most recent copy of this template, you should save the template each time you run this process.** 

You can click the Open button, but if you do this, the spreadsheet opens in your PeopleSoft window and you lose most Excel functionality.

Possible problem:

If you receive the error message below when you open the Excel document, you will need to go back to One-Time Setup – Step 1 and 2 and change the macro security level to Low rather than Medium. Then, go back to Step 13

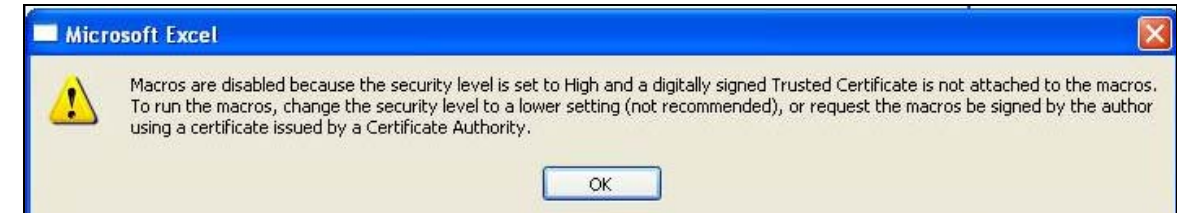

#### 29. Step 16

Click the Enable Macros button and the spreadsheet will open

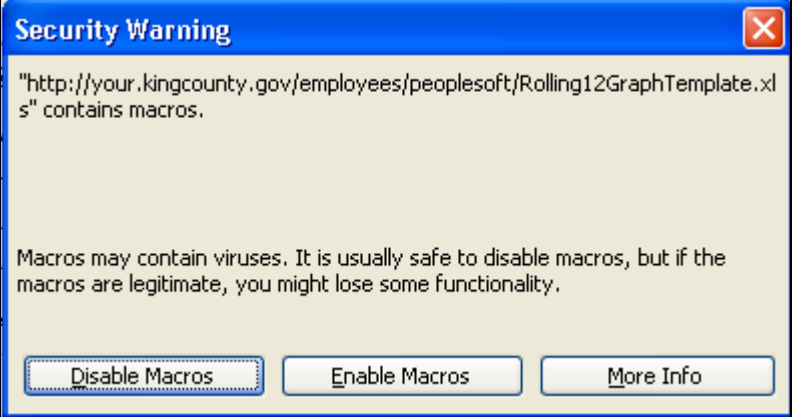

30. Step 17

Click the Load Employee Data button. When you click this button, the Rolling12\_Graph\_Data.csv you saved to your C drive in Step 8 will be loaded to the Rolling 12 Employee Data tab of the spreadsheet.

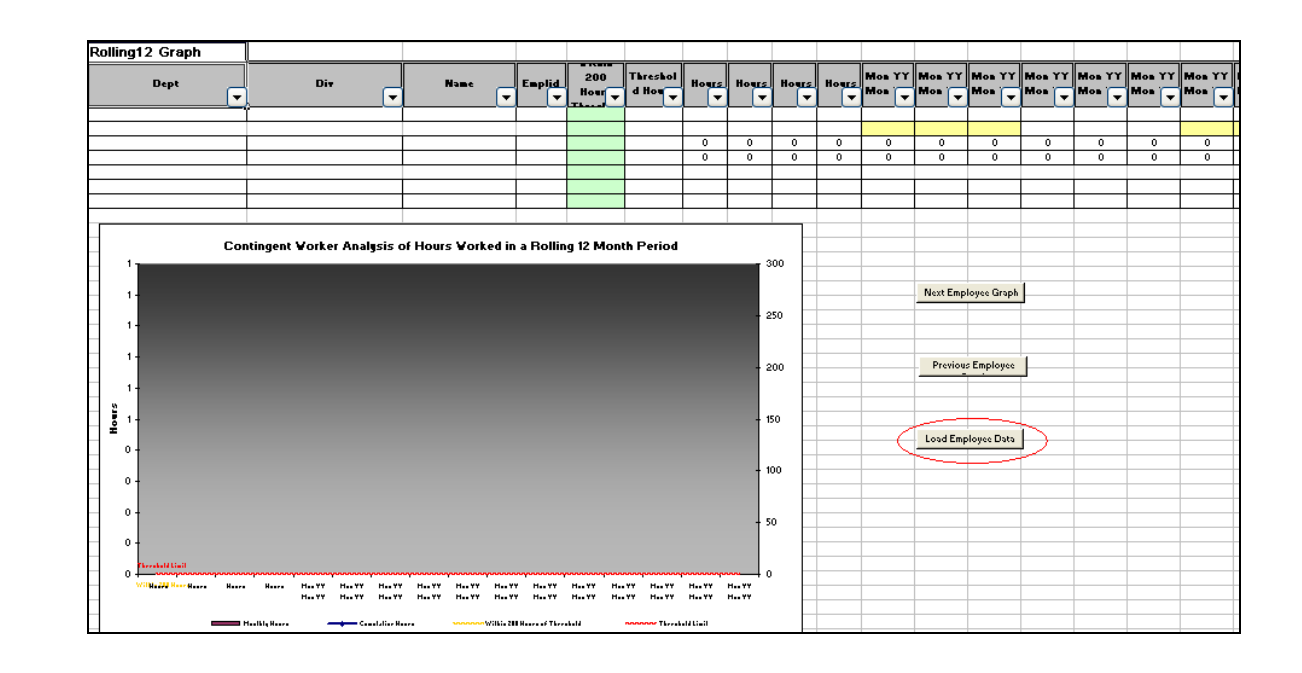

Click the Next Employee Graph button to view the first STT employee/contract worker's graph.

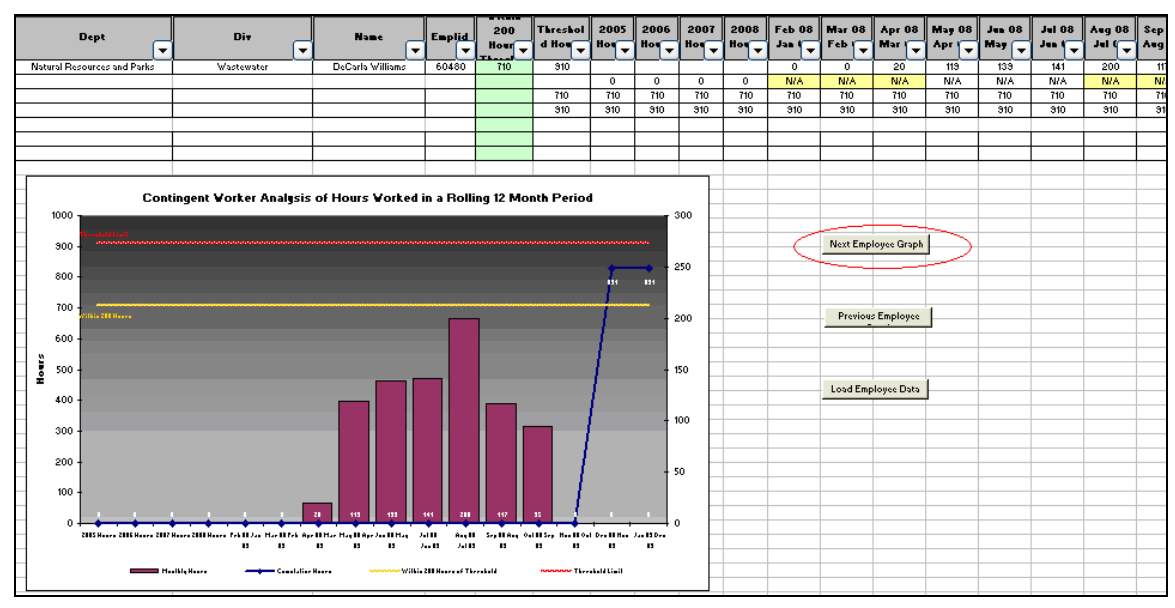

#### 32. Step 19

To see the next STT employee or contract worker click the Next Employee Graph button. To see the previous STT employee or contract worker, click the Previous Employee Graph button

## Processing and Reconciling Contract Worker Hours

### About the Vendor Hours Download and Upload

- 33. The departments will record contract worker hours for each day a contract worker works in an assignment. These daily hours must be entered at least once a week and will be reconciled on a monthly basis. Assignment hours for a given month must be entered by the  $5<sup>th</sup>$  of the following month, e.g. March hours must be entered by April 5.
- 34. On the  $5<sup>th</sup>$  of the following month, at the end of the day, CCQA will close the month to lock out department hours entry. CCQA will then run the download process to output the assignments and hours for a given month/year. This process breaks out each Vendor into a separate Excel file and emails each Vendor file to the Vendor report contact and to the CCQA mailbox ("RDQAT").
- 35. The Vendor enters hours for each assignment on the list in the **Hours Worked** cells. They also add missing assignments and hours that were not on the list and identify them by entering "New" for the assignment number.
- 36. The Vendor emails the updated Excel file back to CCQA who will upload the Vendor hours. The CCQA will run a process to list the exceptions, showing entries where the department hours do not match the vendor reported hours. Each department exception report will be emailed to the appropriate department contact. "New" assignments will be emailed as a separate document.
- 37. The departments work with the Vendor to determine the "Final" hours and update the exception report with the correct values. They also add the "New" assignments and hours. The department then emails the updated exception report to CCQA who manually enters the Final hours.

### Contract Worker Hours Processing Flowchart

The following flowchart shows the Department, Vendor and CCQA reconciliation processes described above.

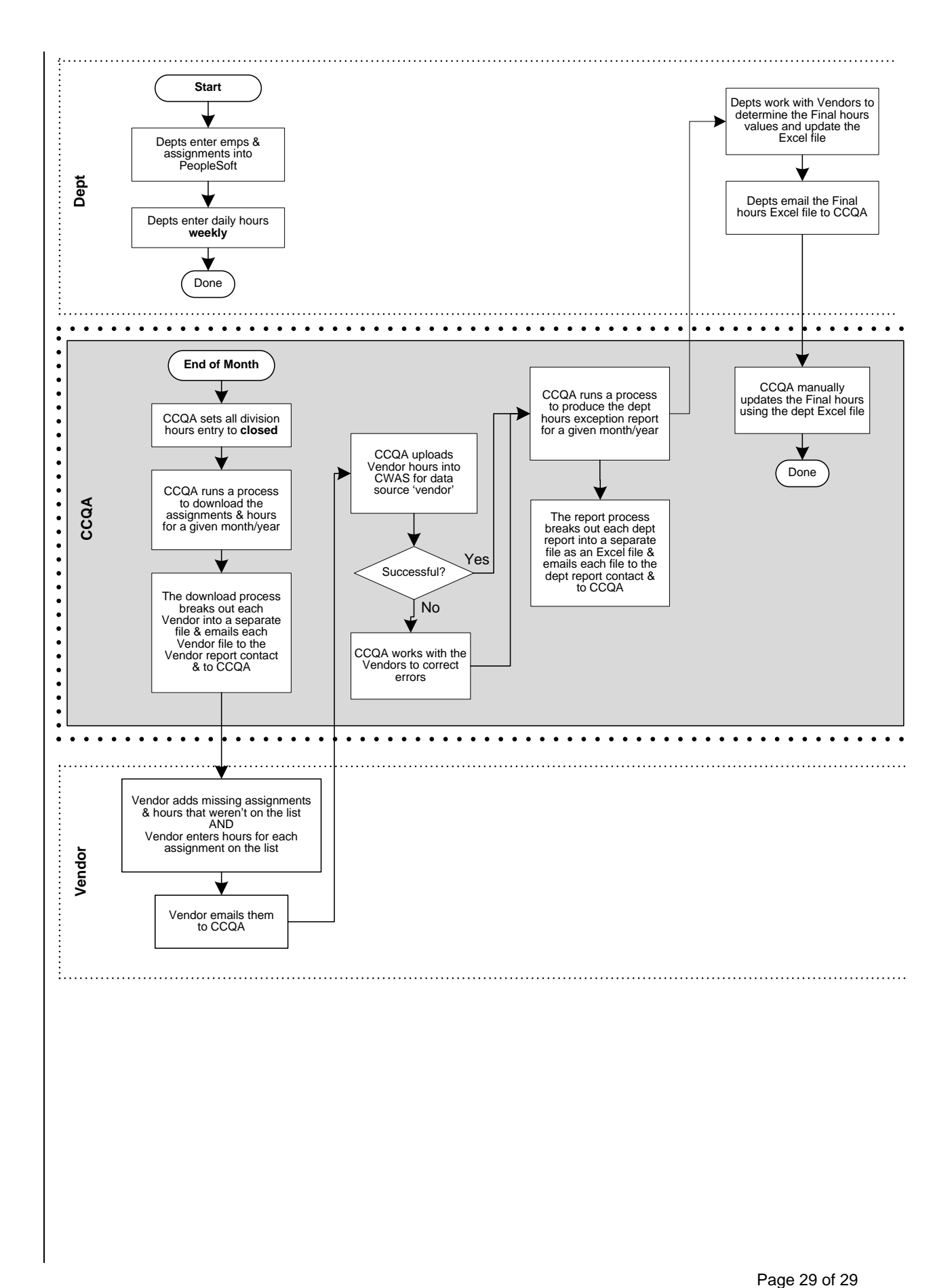